# Anleitung Zwei-Faktor-Authentifizierung HR & Salaris online

# deJong&Laan

## Inhaltsgabe

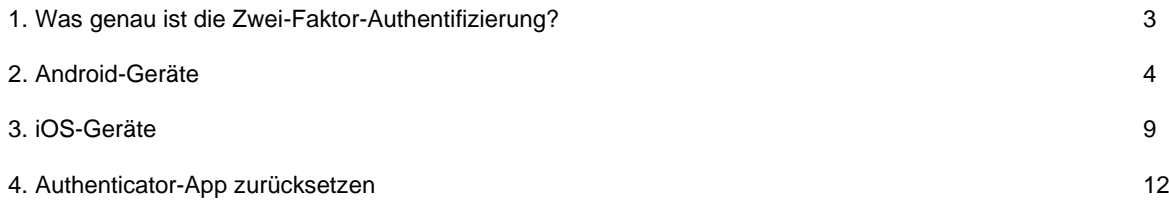

## 1. Was genau ist die Zwei-Faktor-Authentifizierung?

Eine Zwei-Faktor-Authentifizierung bietet Ihnen die Sicherheit, dass einzig und allein Sie sich in Ihre Benutzerumgebung einloggen können, und zwar selbst dann, wenn Dritte Ihr Passwort kennen sollten. Eine spezielle App, die Sie auf Ihrem Smartphone installieren müssen, generiert bei jeder Anmeldung einen einzigartigen Code, der während des Anmeldevorgangs eingegeben werden muss.

Die App kann sowohl auf Android- als auch auf iOS-Geräten installiert werden. Für beide Arten von Betriebssystemen können Sie die App "Google Authenticator" verwenden. Kapitel 2 enthält eine Installationsanleitung für Android-Geräte, Kapitel 3 enthält eine Installationsanleitung für iOS-Geräte.

Wir erklären Ihnen Schritt für Schritt, was Sie tun müssen, bevor Sie die Zwei-Faktor-Authentifizierung verwenden können. Als Erstes müssen Sie sich auf gewohnte Weise einloggen und die Zwei-Faktor-Authentifizierung aktivieren. Danach können Sie sich weiterhin wie gewohnt einloggen, müssen jedoch bei jeder Anmeldung zusätzlich einen Code eingeben

### 2. Android-Geräte

Sie können die "Google Authenticator"-App über Ihr Smartphone oder über Ihren Webbrowser installieren. In Abschnitt 2.1 erklären wir Ihnen, wie Sie die "Google Authenticator"-App über den Google Play Store von Ihrem Smartphone aus installieren können. In Abschnitt 2.2 erklären wir Ihnen, wie Sie die App über Ihren Webbrowser auf Ihrem Smartphone installieren können.

Achtung: Im Abschnitt 2.3 wird erklärt, was Sie tun müssen, wenn Sie sich mit einer E-Mail-Adresse in verschiedene Konten einloggen wollen. Wenn dies der Fall sein sollte, lesen Sie sich bitte diesen Abschnitt gut durch, bevor Sie die App auf Ihrem Smartphone installieren.

Haben Sie die App bereits auf Ihrem Smartphone installiert? Dann genügt es, einfach ein Konto hinzuzufügen.

#### **2.1. Google Authenticator für Android über den Google Play Store installieren**

- Melden Sie sich über jonglaan.nmbrs.nl an.
- Wählen Sie das Profil aus, mit dem Sie sich anmelden möchten.

Sie werden dann auf die untenstehende Seite weitergeleitet. Lassen Sie diese Seite geöffnet.

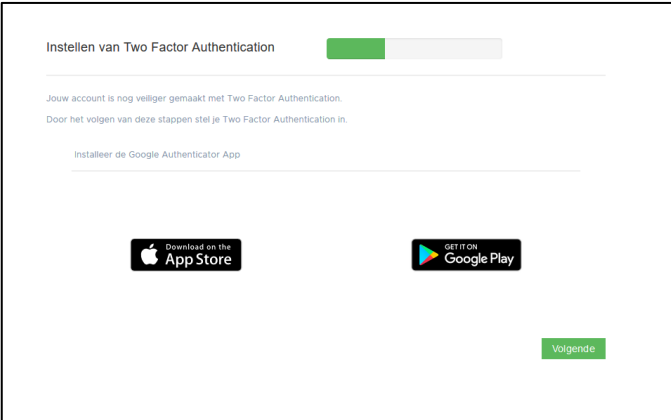

1. Suchen Sie auf Ihrem Smartphone nun im Google Play Store nach der App "Google Authenticator".

- 2. Installieren Sie Google Authenticator und öffnen Sie die App.
- 3. Führen Sie die angegebenen Schritte des Installationsassistenten aus und klicken Sie auf "Fertig"

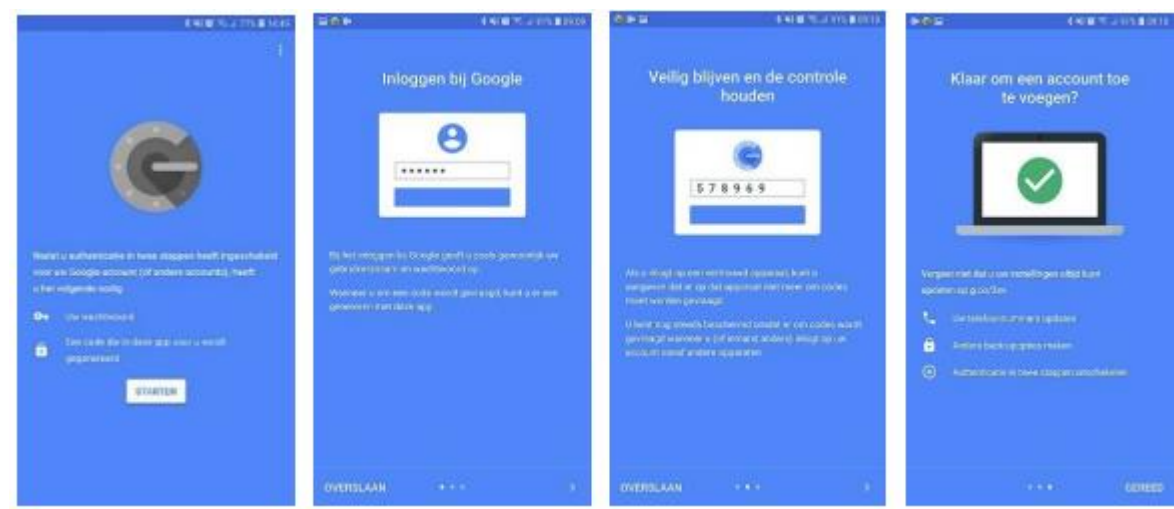

Wählen Sie auf dem Bildschirm "Konto hinzufügen" der mobilen App "Barcode scannen"

\*Es kann vorkommen, dass Ihnen folgende Meldung angezeigt wird: Zulassen, dass die App Authenticator Bilder und Videos aufnehmen darf? Klicken Sie auf "Zulassen"

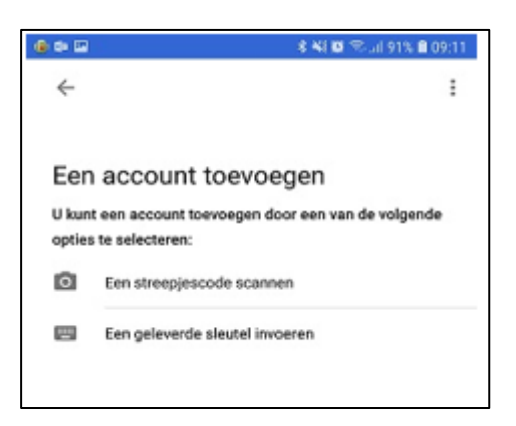

4. Klicken Sie nun im Webbrowser auf die Schaltfläche "Weiter".

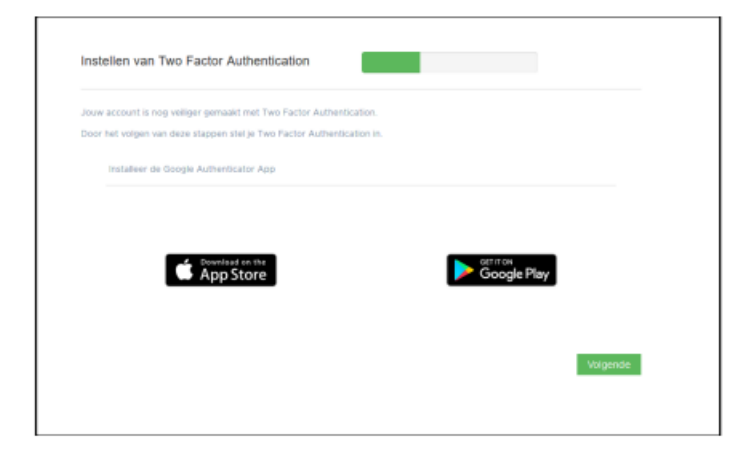

5. Scannen Sie den auf dem Bildschirm angezeigten QR-Code mithilfe der Kamera Ihres Smartphones. 6. Füllen Sie den Code, der Ihnen auf dem Display Ihres Smartphones angezeigt wird, im entsprechenden Feld im Webbrowser ein.

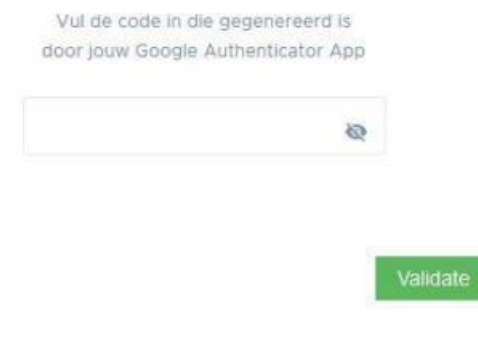

7. Klicken Sie dann auf "Validieren".

:

Ihnen wird nun der folgende Bildschirm angezeigt:

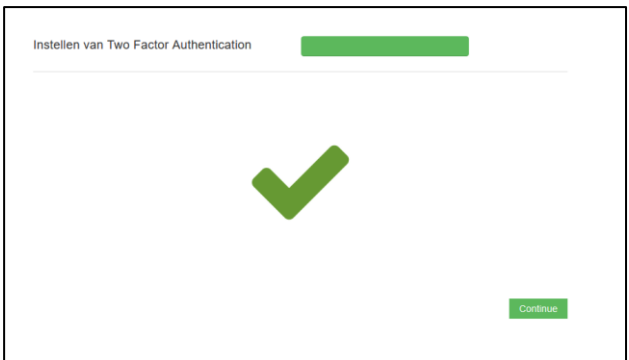

Klicken Sie auf "Weiter", um den Anmeldevorgang abzuschließen.

#### **2.2 Google Authenticator für Android über Webbrowser installieren**

- Melden Sie sich über jonglaan.nmbrs.nl an.
- Wählen Sie das Profil aus, mit dem Sie sich anmelden möchten.

Sie werden dann auf die untenstehende Seite weitergeleitet.

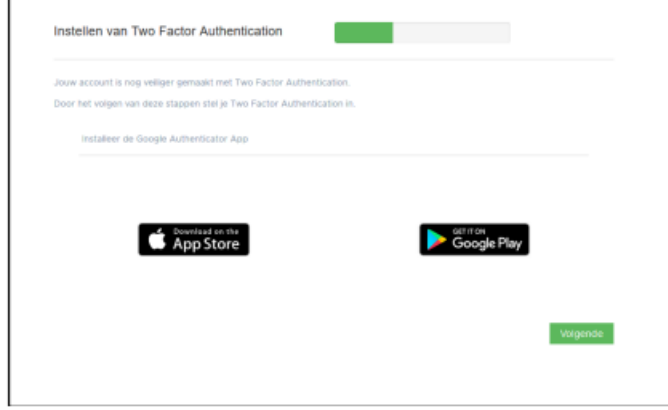

1. Klicken Sie auf die folgende Schaltfläche::

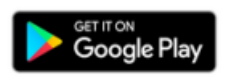

2. Melden Sie sich mit Ihrem Google-/Gmail-Konto an.

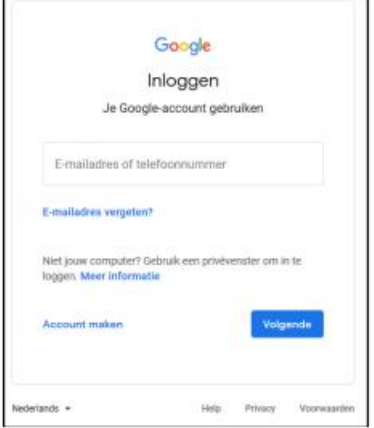

3. Sie werden direkt zu der Seite weitergeleitet, auf der Sie den Google Authenticator installieren können..

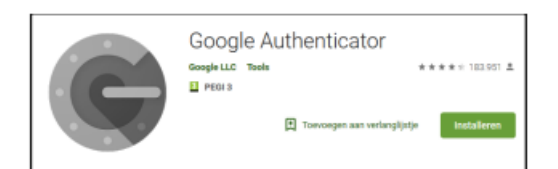

4.Klicken Sie auf "Installieren".

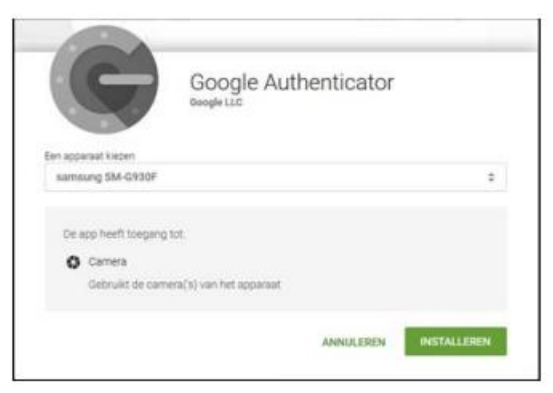

- 5. Wählen Sie das Gerät aus, auf dem die App installiert werden soll.
- 6. Klicken Sie auf "Installieren".
- 7. Klicken Sie auf "Okay/OK".
- 8. Google Authenticator wird nun auf dem von Ihnen gewählten Gerät installiert.
- 9. Öffnen Sie die "Google Authenticator"-App
- 10. Führen Sie die angegebenen Schritte des Installationsassistenten aus und klicken Sie auf "Fertig".

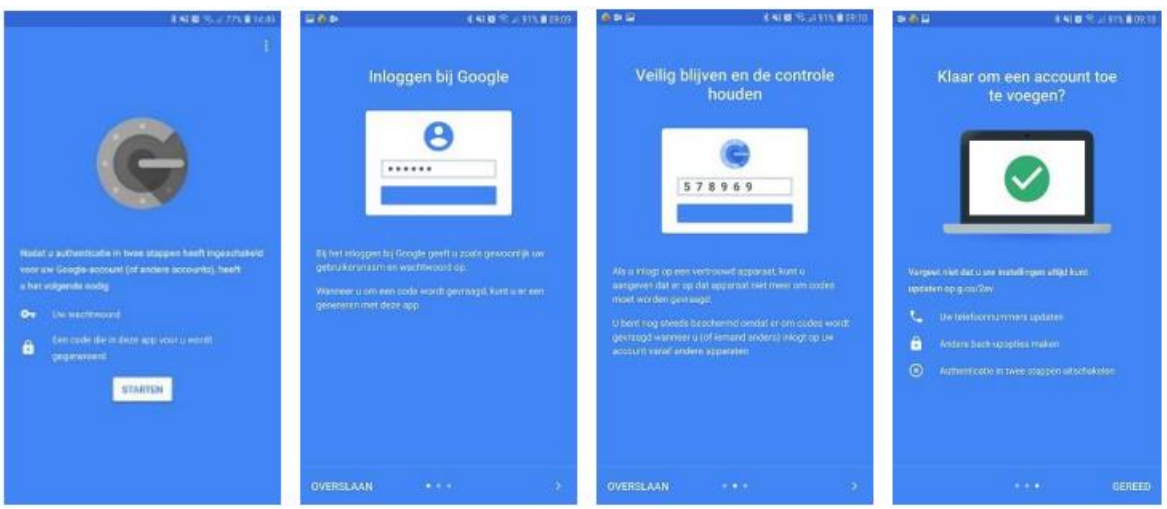

Wählen Sie auf dem Bildschirm "Konto hinzufügen" der mobilen App "Barcode scannen". \*Es kann vorkommen, dass Ihnen folgende Meldung angezeigt wird: Zulassen, dass die App Authenticator Bilder und Videos aufnehmen darf? Klicken Sie auf "Zulassen"

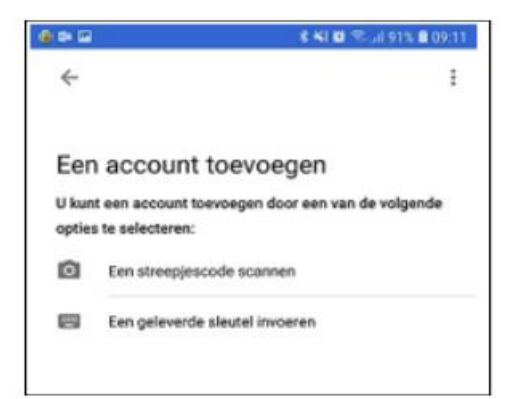

- 11. Klicken Sie im Webbrowser auf die Schaltfläche "Weiter".
- 12. Scannen Sie den auf dem Bildschirm angezeigten QR-Code mithilfe der Kamera Ihres Smartphones. 13. Füllen Sie den Code, der Ihnen auf dem Display Ihres Smartphones angezeigt wird, im entsprechend Feld im Webbrowser ein.

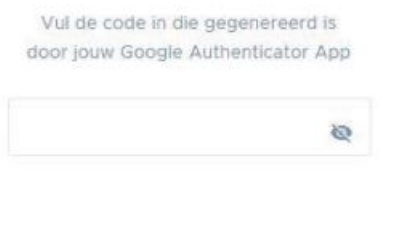

Validate

14. Klicken Sie danach auf "Validieren".

Ihnen wird nun der folgende Bildschirm angezeigt

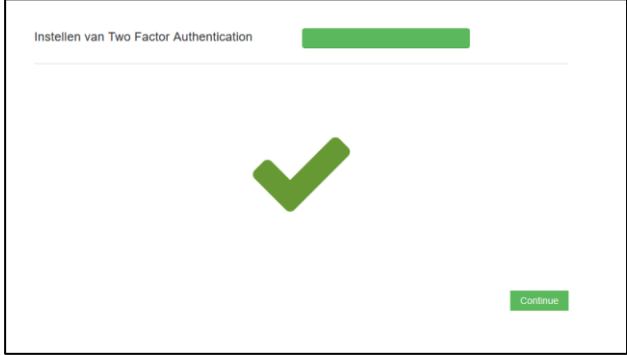

Klicken Sie auf "Weiter", um den Anmeldevorgang abzuschließen.

#### **2.3. Mit derselben E-Mail-Adresse in mehrere Konten einloggen**

Wenn Sie über Ihr Gerät mit Ihrem Mitarbeiterkonto Zugriff auf mehrere Unternehmen haben oder beispielsweise über ein Managerkonto und ein Mitarbeiterkonto verfügen, so ist es wichtig, dass sie die verschiedenen Konten in der "Google Authenticator"-App mit verschiedenen Umschreibungen versehen. Gehen Sie dafür wie folgt vor:

- 1. Aktivieren Sie zunächst eines Ihrer Konten auf die oben beschriebene Weise.
- 2. Tippen Sie, nachdem Sie das Konto zur Authenticator App hinzugefügt haben, auf das Konto und halten sie es gedrückt. Ihnen wird nun in der rechten oberen Ecke ein Bleistift-Symbol angezeigt, mit dessen Hilfe Sie den Namen des Kontos ändern können. Tippen Sie auf das Bleistift-Symbol.
- 3. Ändern Sie den Namen Ihres Kontos.
- 4. Tippen Sie auf "Speichern"..

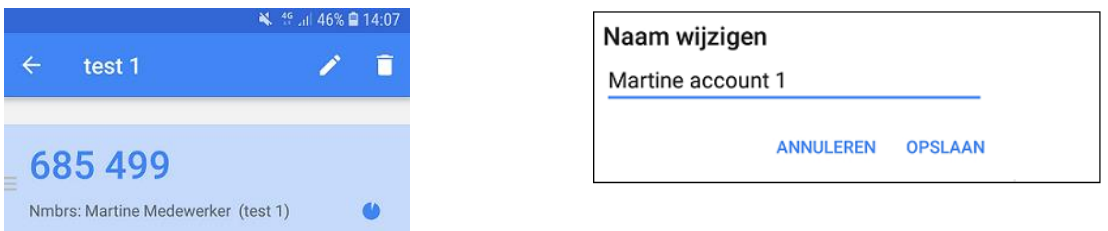

4. Dann können Sie sich mit dem generierten Code einloggen.

Wenn Sie sich mit Ihrem 2. Konto anmelden wollen, können Sie wie gewohnt vorgehen. Der Name des 2. Kontos muss nicht in der Authenticator App geändert werden.

### 3. iOS-Geräte

Haben Sie die App bereits auf Ihrem Smartphone installiert? Dann genügt es, einfach ein Konto hinzuzufügen.

In Abschnitt 3.1 erklären wir Ihnen, wie Sie die App über den App Store auf Ihrem Smartphone installieren können.

Achtung: Im Abschnitt 3.2 wird erklärt, was Sie tun müssen, wenn Sie sich mit einer E-Mail-Adresse in verschiedene Konten einloggen wollen. Wenn dies der Fall sein sollte, lesen Sie sich bitte diesen Abschnitt gut durch, bevor Sie die App auf Ihrem Smartphone installieren.

#### **3.1. Google Authenticator für iOS über den App Store installieren**

- Melden Sie sich über jonglaan.nmbrs.nl an.
- Wählen Sie das Profil aus, mit dem Sie sich anmelden möchten.

Sie werden auf die untenstehende Seite weitergeleitet. Lassen Sie diese Seite geöffnet.

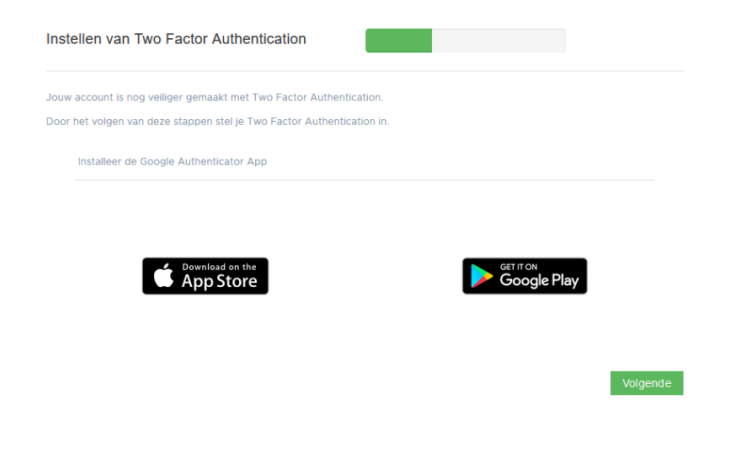

- 1. Suchen Sie auf Smartphone nun im App Store nach der App "Google Authenticator".
- 2. Installieren Sie Google Authenticator und öffnen Sie die App.
- 3. Tippen Sie auf "Konfiguration starten".
- 4. Tippen Sie auf "Barcode scannen"..

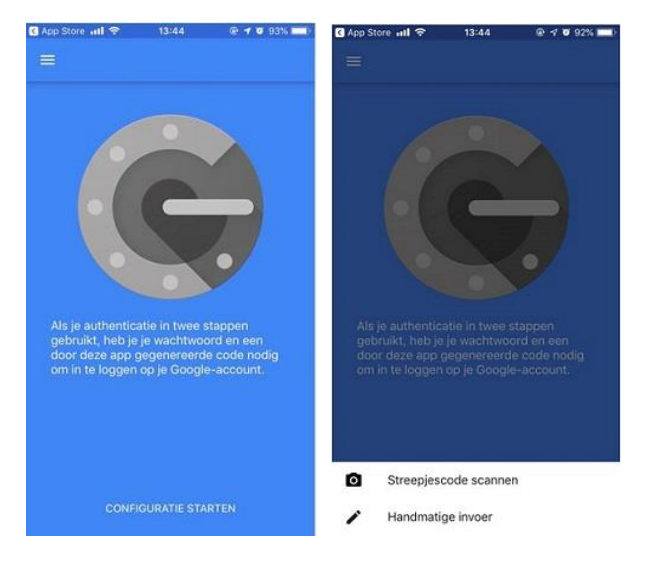

- 5. Klicken Sie nun im Webbrowser auf die Schaltfläche "Weiter".
- 6. Scannen Sie den auf dem Bildschirm angezeigten QR-Code mithilfe der Kamera Ihres Smartphones.

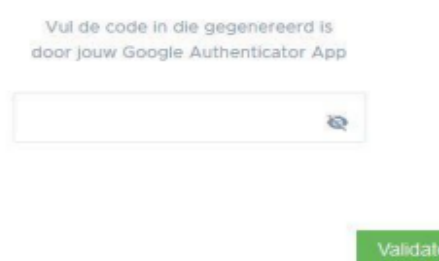

- 7. Füllen Sie den Code, der Ihnen auf dem Display Ihres Smartphones angezeigt wird, im entsprechenden Feld im Webbrowser ein.
- 8. Klicken Sie dann auf "Validieren".

Ihnen wird nun der folgende Bildschirm angezeigt:

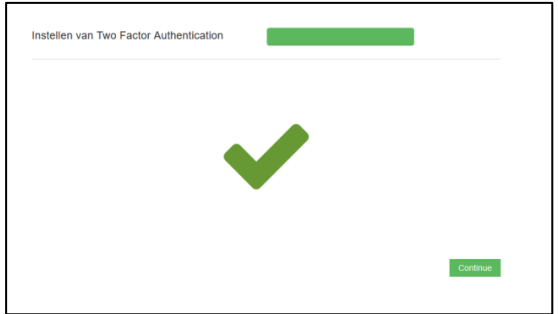

Klicken Sie auf "Weiter", um den Anmeldevorgang abzuschließen.

#### **3.2. Mit derselben E-Mail-Adresse in mehrere Konten einloggen**

Wenn Sie über Ihr Mitarbeiterkonto Zugriff auf mehrere Unternehmen haben oder über ein Managerkonto und ein Mitarbeiterkonto verfügen, ist es wichtig, die Aktivierungsschritte für beide Konten durchzuführen.

- 1. Aktivieren Sie zunächst eines Ihrer Konten auf die oben beschriebene Weise.
- 2. Nachdem Sie in der Authenticator App das erste Konto hinzugefügt haben, wählen Sie auf dem Start bildschirm der Plattform HR & Salaris online Ihr zweites Konto aus.
- 3. Sie werden dann erneut auf die untenstehende Seite weitergeleitet

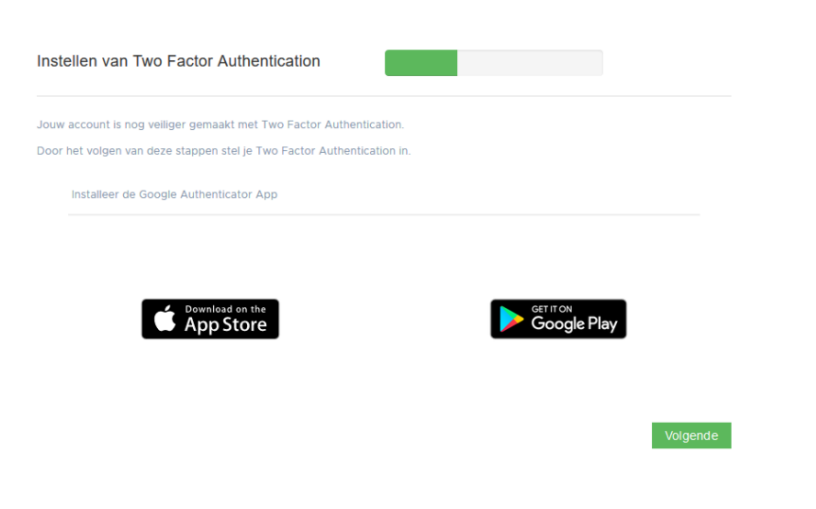

- 4. Klicken Sie auf "Weiter".
- 5. Scannen Sie erneut den QR-Code mit Ihrem Smartphone.
- 6. Geben Sie den generierten Code in das entsprechende Feld in Ihrem Webbrowser ein und klicken Sie auf "Validieren".

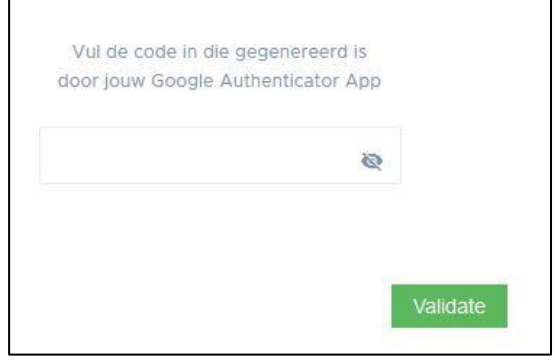

Sie sind nun mit Ihrem zweiten Konto angemeldet.

In Ihrer Authenticator App werden nun zwei Zeilen mit Codes angezeigt. Jedes Mal, wenn Sie sich mit einem anderen Konto anmelden wollen, müssen Sie erneut einen Validierungscode eingeben. Geben Sie den oberen Code ein, wenn Sie sich mit dem Konto anmelden möchten, das Sie zuerst hinzugefügt haben, und verwenden Sie den zweiten Code, wenn Sie sich mit dem zuletzt hinzugefügten Konto anmelden möchten.

### 4. Authenticator-App zurücksetzen

Wenn ein Benutzer keinen Zugriff mehr auf die Authenticator-App hat – z.B. im Zusammenhang mit einem neuen Telefon –, muss ein Reset durchgeführt werden. Haben Sie einen Mitarbeiter-Zugang? Dann können Sie sich hierzu an Ihren Arbeitgeber wenden, der sich für Sie darum kümmern kann.

Als Arbeitgeber können Sie den "Reset" durchführen. Klicken Sie dazu bei dem Benutzer auf das Telefonsymbol. Nach dem Reset kann der Benutzer die Verbindung zwischen der App und seinem Benutzerkonto wieder herstellen.

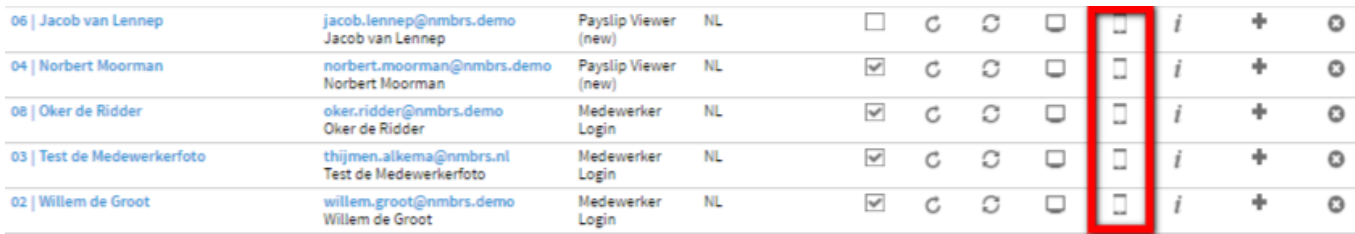

#### **Kolophon**

de Jong & Laan Koningin Beatrixlaan 18 7681 AG Vroomshoop 0546-660760 info@jonglaan.nl www.jonglaan.nl